## **Update Field Occurrence (UFO)**

The UFO was created as an example tool makes use of the Record Data API and should only be used by advanced power users. This example utility can preform mass updates to your collection data based on a search criteria and a single field replacment value. This is not a supported product or part of the LUNA software tools. It is just an example and to be used at your own risk.

## Setup and configuration

Setup tomcat and install the app

- 1. Install Apache Tomcat
	- a. You can use the LUNA installer and do a custom install that just installs tomcat. This will install a local instance of Java and allow you to configure the instance.
- 2. Download the UFO\_files.zip and unzip the contents.

**Error rendering macro 'view-file'**

Could not initialize class java.awt.GraphicsEnvironment\$LocalGE

- 3. Place the app-client.xml in ~/LUNA/tomcat/conf/Catalina/localhost. This is the tomcat context file that defines where the application is installed and the path to get to it.
- 4. Place app-client.war in ~/LUNA/tomcat/luna\_apps

## Set up OAuth in your live LUNA instance to allow this app to connect.

5.

Connect to your instance of LUNA <http://luna.example.com/editor/e/developers/apps> and click the Create button

## LUNA Library v

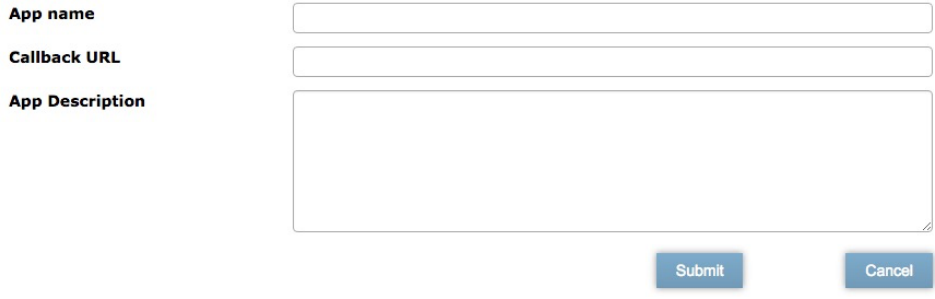

- 6. Fill in the App Name with "Test App" and your Call back URL to you local instance <http://YourTestAppServer:8181/app-client/ready>
- 7. Write down the token and token secret, in /app-client.war/WEB-INF/applicationContext.xml, change the property value for "consumerKey" and "consumerSecret". Verify the "lunaLibraryUrl" property is correct. Set the "dirPath" to a location where you can store temporary uploaded files. Set "defaultCollectionId" to the Collection ID you will be updating.

```
 <bean id="libraryClient" class="com.luna.services.api.example.client.LibraryClient" init-method="
initialize">
    <property name="restTemplate" ref="restTemplate"/>
     <property name="lunaLibraryUrl" value="http://www.example.com/editor/e/"/>
    <property name="consumerKey" value="UJDtGfa"/>
    <property name="consumerSecret" value="LHDIWoVLiVdsfjnI98saswd593AJFr"/>
  </bean>
  <bean id="recordUpdateService" class="com.luna.services.api.example.client.service.RecordUpdateService"
>
    <property name="libraryClient" ref="libraryClient"/>
    <property name="dirPath" value="/tmp"/>
    <property name="defaultCollectionId" value="LUNA~1~1"/>
  </bean>
```
8. Start the UFO's tomcat go to <http://localhost:8181/app-client/home>in a browser. If you see a blank page, check "ufo.log" under 'tomcat/logs' on the server. Otherwise, it should redirect you to the login page to authorize access. **Authorize Access to LUNA Library** 

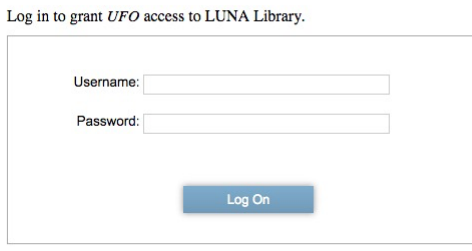

Powered by Luna Imaging Version SPRODUCT\_VERSION\_NUMBERS Revision \$ViewerRevision\$

9. After you successfully authenticate, it will redirect to the callback URL specified in step 3. You should see "This app now has access to Luna Library!". Note: The url '/app-client/ready' is mapped to 'authorized.jsp' in the sample code.

This app now has access to Luna Library!

**Update Field Occurrence** 

10. Uploading the file

Format: CSV

Two columns with header.

The header fields must be field names not field display name.

1. Field and value to search for 2. Field and value to update

Add files... Choose File No file chosen

Start upload

11. That's it.